#### Check HDD

● There is an error in the drive. Please Do [Troubleshooting]

#### No appropriate partition

● There is no appropriate partition.

#### Drive Error

● Please contact customer service (crmiodd@gmail.com)

#### Too Many Files

- The maximum number of files in one folder has been exceeded.
- ioddMini allows max 32 files or sub folders in a folder.
- Split the folder into subfolders.
- ..
	- There are no subfolders or supported files in the current folder.

#### Disc Locked

- The disk is held by some programs. Please unlock the disk.
- If you want to unlock manually, reconnect the USB cable.

#### DEFRAG

- Fragmentation of ISO file is allowed up to 24 pieces. No for VHD.
- please do Disk Defragmenter for Disk Defragmentation.

#### Not Use Dynamic

● Dynamic VHD is not supported. fixed VHD is only supported.

Not Use Sparse

● Sparse files are not supported.

### How to improve when USB recognition fail

- When USB recognition repeatedly fails in the operating OS/PC You can try the [Device Cleanup] utility.
- Although not valid in all situations, PCs that use many USB devices can expect better recognition rates and speeds by deleting USB usage information stored in the registry.

#### Device Cleanup download

You can download it from the following http address.[Free ware] https://www.uwe-sieber.de/misc\_tools\_e.html

#### Guide

#### Run the program as administrator

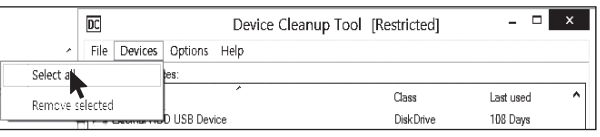

Select the [Select all] menu from the [Devices] menu. All USB connection information in the registry is selected.

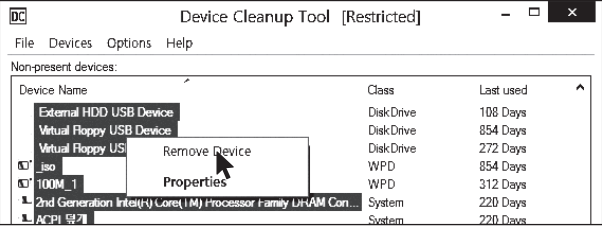

[mouse right click] any of the selected items. Select [Remove Device] to delete the registry information. After the operation is finished, reboot the PC.

## Error Messages | Troubleshooting

- Follow these steps until the error is clear.
- 1. press [7] and hold. and then connect to PC
- 2. press [1] and hold. and then connect to PC
- 3. Check Disk. ( for Windows)
- 4. pdate with the latest firmware
- 5. Reboot the PC
- 6. Change USB cable, and connect it to the back panel of PC
- 7. Connect to another pc
- 8. Connect to PC with pressing [9] and enter for 7 seconds. wait for 2-3 minutes.

# Status Messages

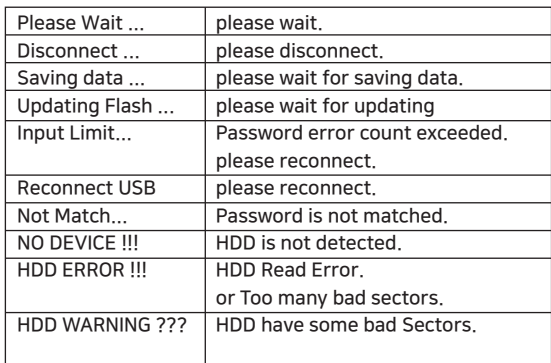

### Required | Cancel disk defragmentation

- The drive built into the Iodd Mini is an SSD drive.
- Due to the characteristics of SSD drives, it is recommended to turn off defragmentation.
- You must cancel the defragmentation reservation while using the VHD.

#### Windows 8 / 10

- 1. In Windows file explorer, right click on iodd mini Select [Properties] and select the [Tools] tab.
- 2. Select [Optimize] in [Drive Optimization and Defragmentation].
- 3. Select the Mini and check the [Scheduled Optimization] item. If so, click [Change Settings] and select [Run Schedule (Recommended)]. Uncheck the item.

#### Windows 7

- 1. Run the [Defrag] at Windows control panels
- 2. In the Disk Defragmenter window that opens, select the iodd mini to see the scheduling items.
- 3. If [Scheduled execution] is checked, clear it.

#### If you use multiple partitions

- 1. When an Iodd Mini is split into multiple partitions, it can be recognized as multiple drives in Explorer or the Administration Tool.
- 2. Cancel the disk defragmentation schedule for each and every drive.